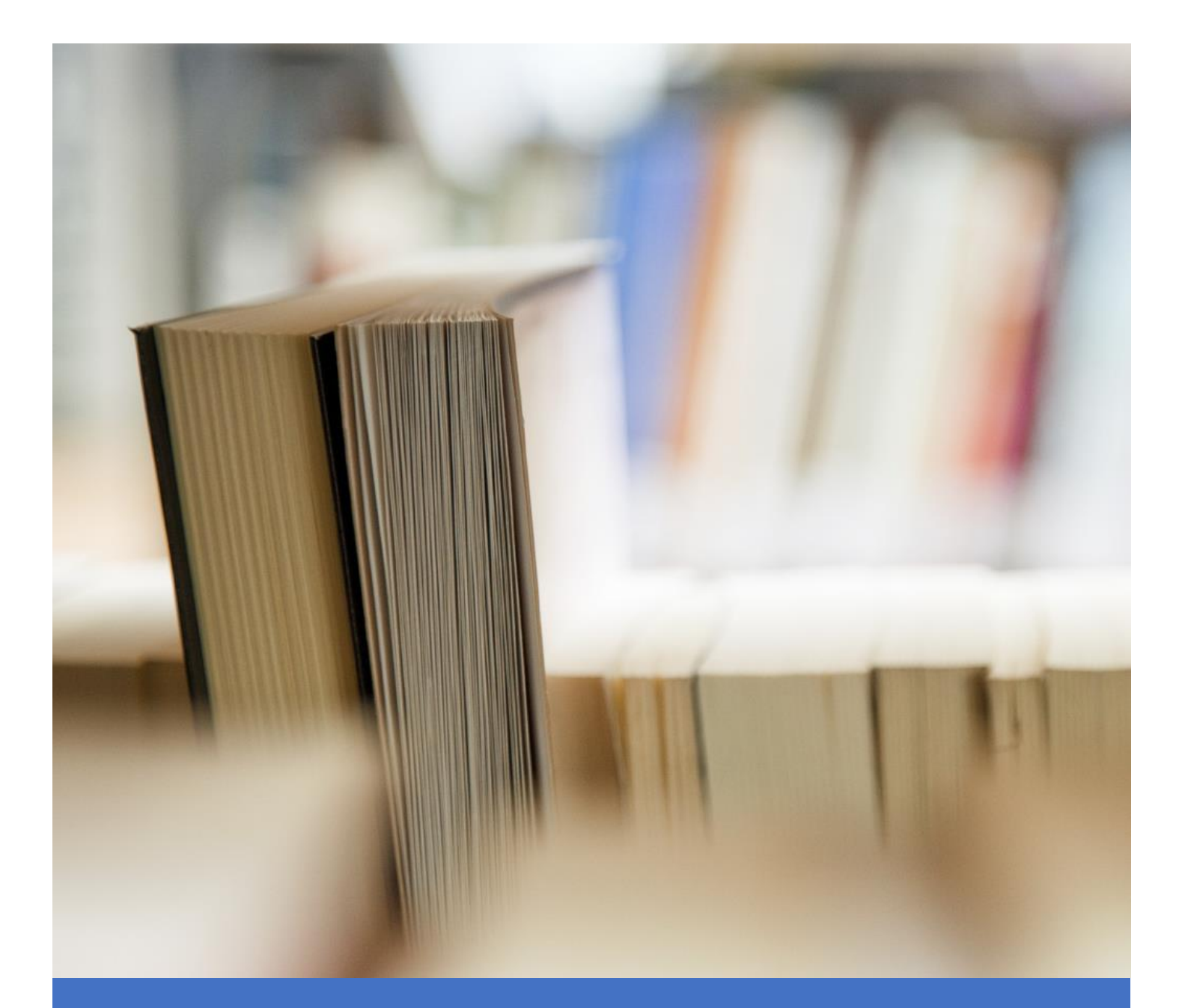

# Panduan Aplikasi SAKIP Untuk Operator Unit

Direktorat Teknologi Informasi 6/20/23 Universitas Brawijaya

#### **PANDUAN APLIKASI SAKIP UNTUK OPERATOR UNIT**

#### 1. Login

Untuk masuk ke aplikasi SAKIP silahkan buka **app-sakip.ub.ac.id** kemudian login menggunakan akun UB.

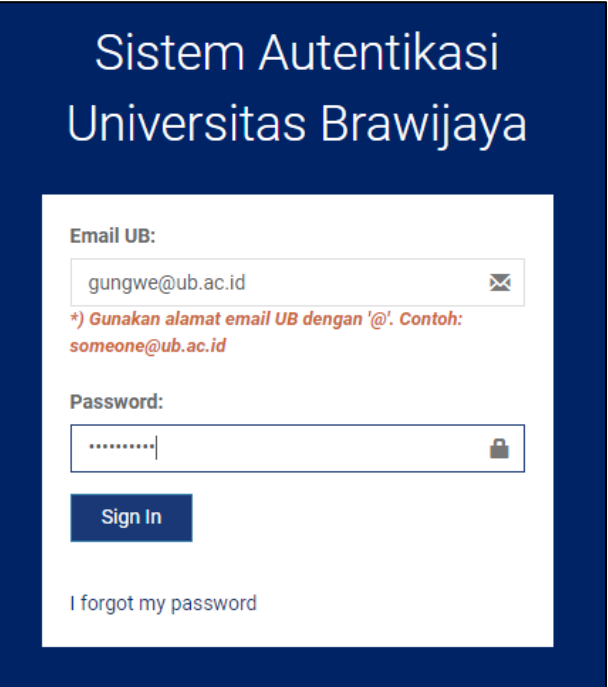

Jika berhasil login, Anda tampil halaman **dashboard** seperti di bawah ini.

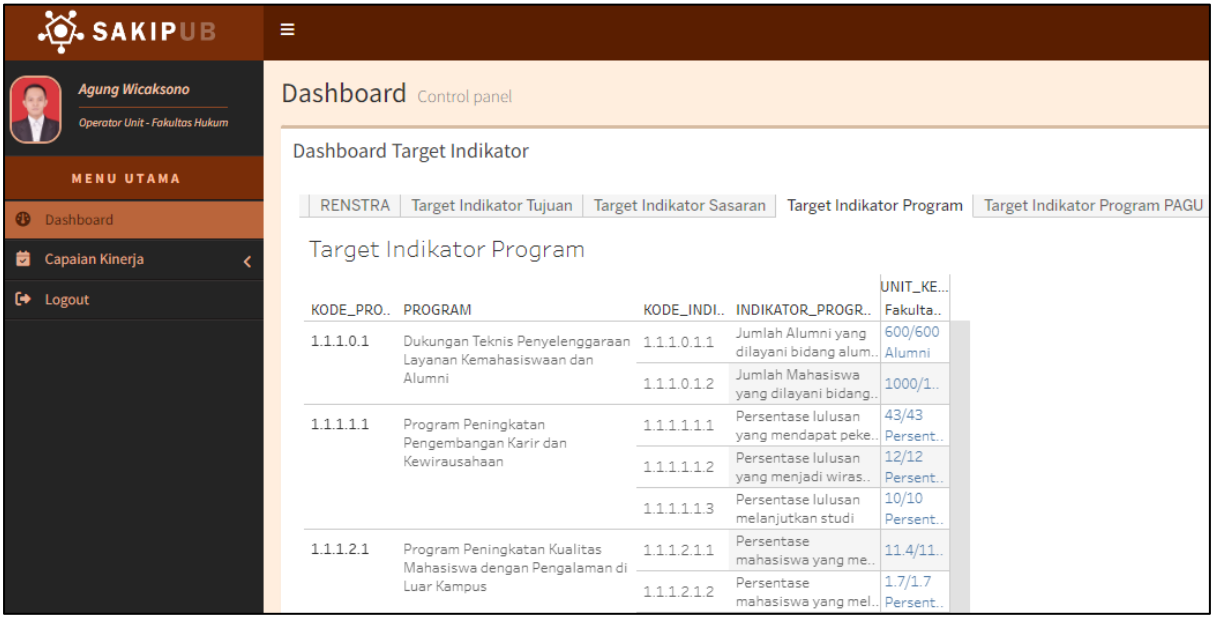

### 2. Masuk ke Capain Indikator SAKIP

Kemudian untuk masuk ke menu capaian indikator SAKIP silahkan klik **Capaian Kinerja** (1), klik **Capaian Indikator SAKIP** (2). Selanjutnya pilih **Tahun** (3) dan klik **Tampilkan** (4). Maka informasi data indikator ditampilkan di tabel.

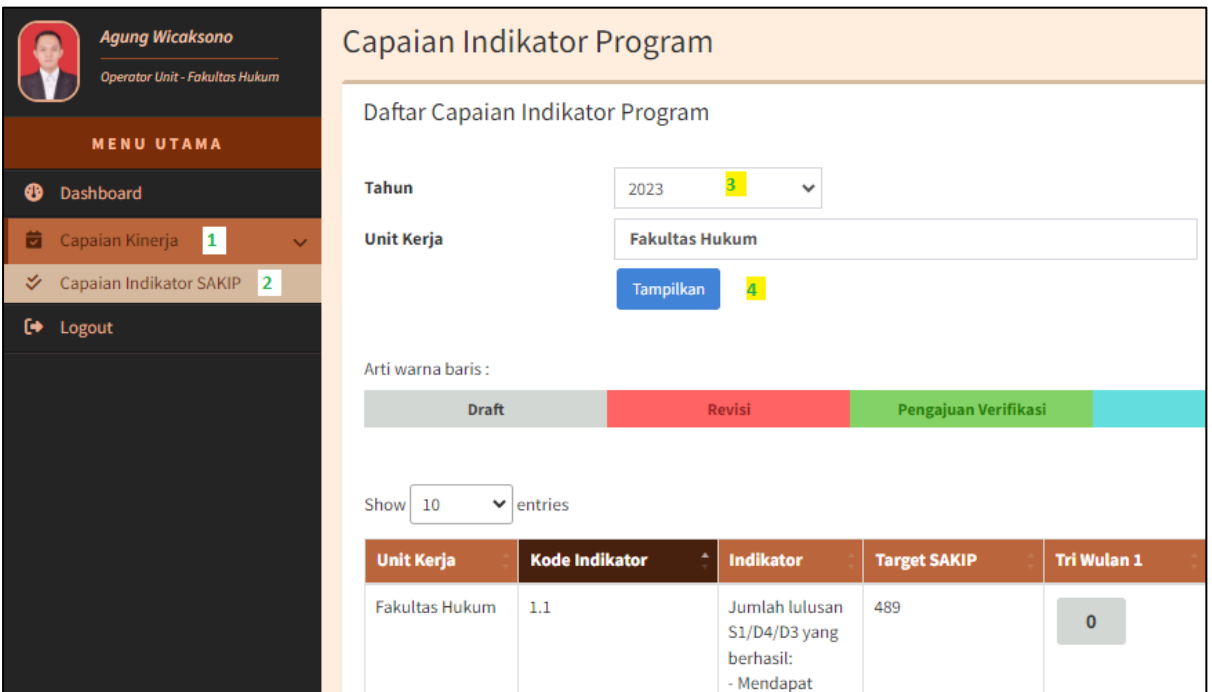

Selanjutnya Anda bisa masuk ke detail pelaporan tiap indikator, misalnya pada indikator 1.1, silahkan klik **Pilihan** (1) dan klik **Form Capaian** (2).

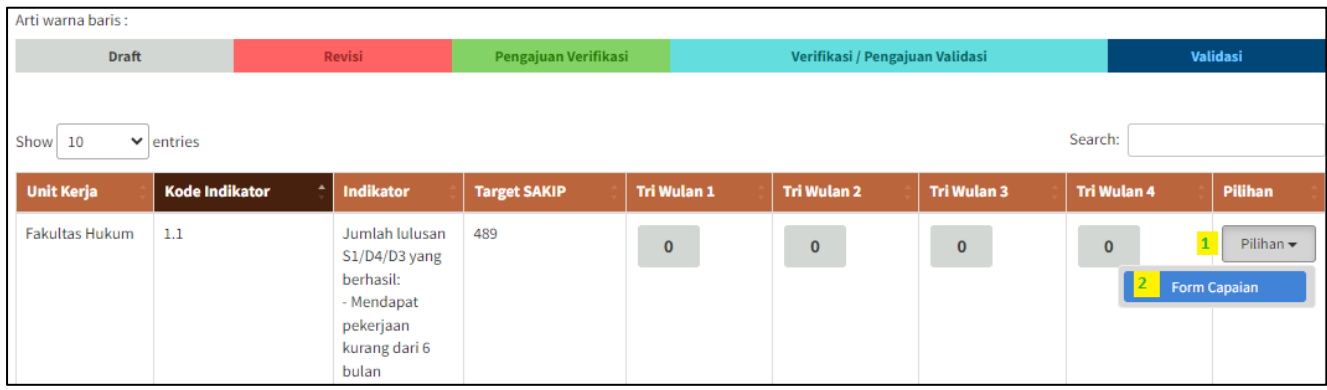

Kemudian tampil halaman baru berisi informasi indikatornya dan **Riwayat** pengajuan di sisi kanan. Mohon diperhatikan uraian indikator untuk membantu memudahkan pelaporan.

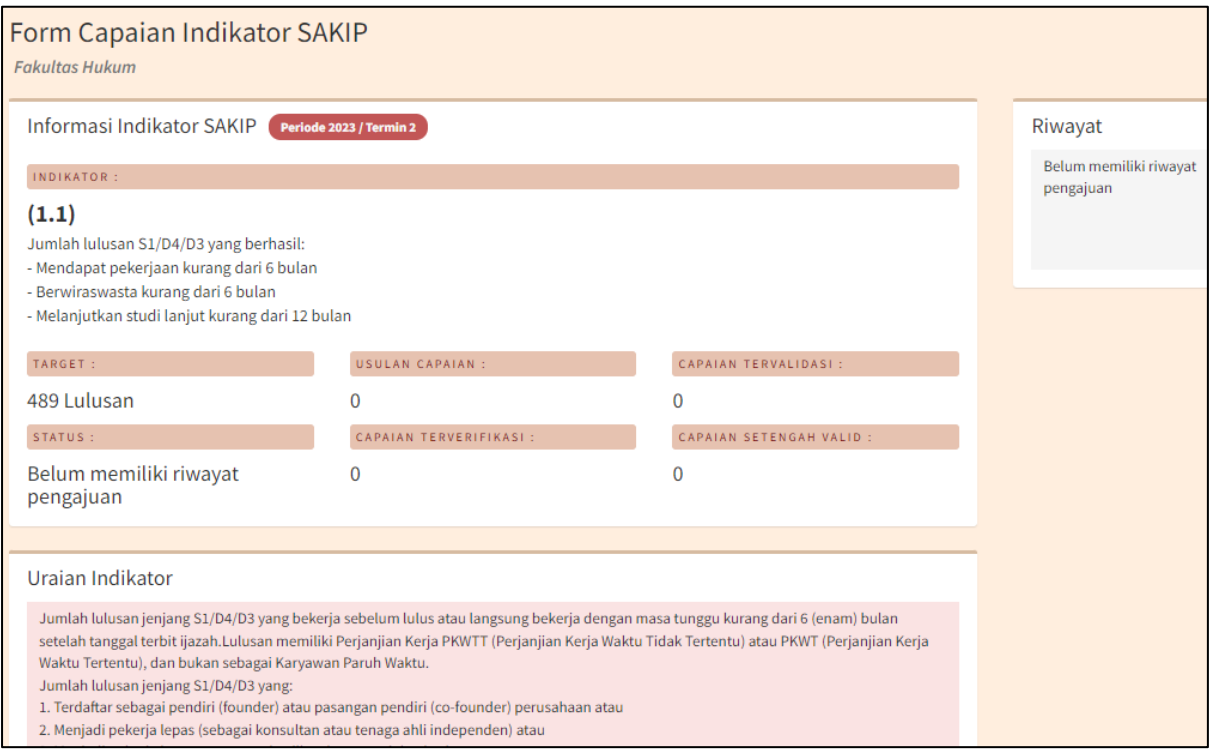

Selanjutnya geser layar ke bawah untuk melihat detail masing-masing indikator. Misalnya pada indikator 1.1.3 Anda bisa **tambah data baru** (manual satu persatu), **import data baru** (upload dengan template excel), atau **tambah data dari SINATRA**.

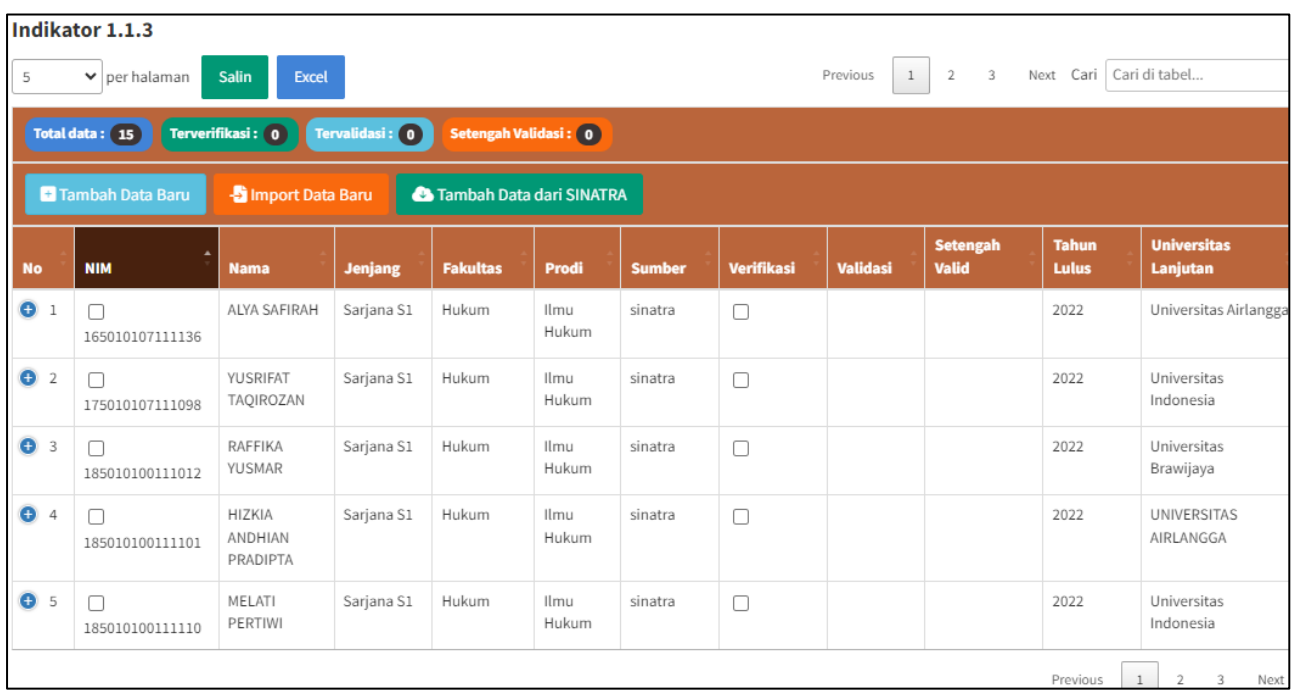

# 3. Tambah Data Baru

Form ini untuk memasukkan data secara manual satu per satu. Untuk tambah data baru silahkan klik **Tambah Data Baru** (1) pada indikator yang Anda pilih (contoh Indikator 1.1.3 – lulusan yang melanjutkan studi lanjut kurang dari 12 bulan) dan isi formnya (2), jika sudah klik **Simpan** (3). Form isian berbeda untuk masing-masing indikator.

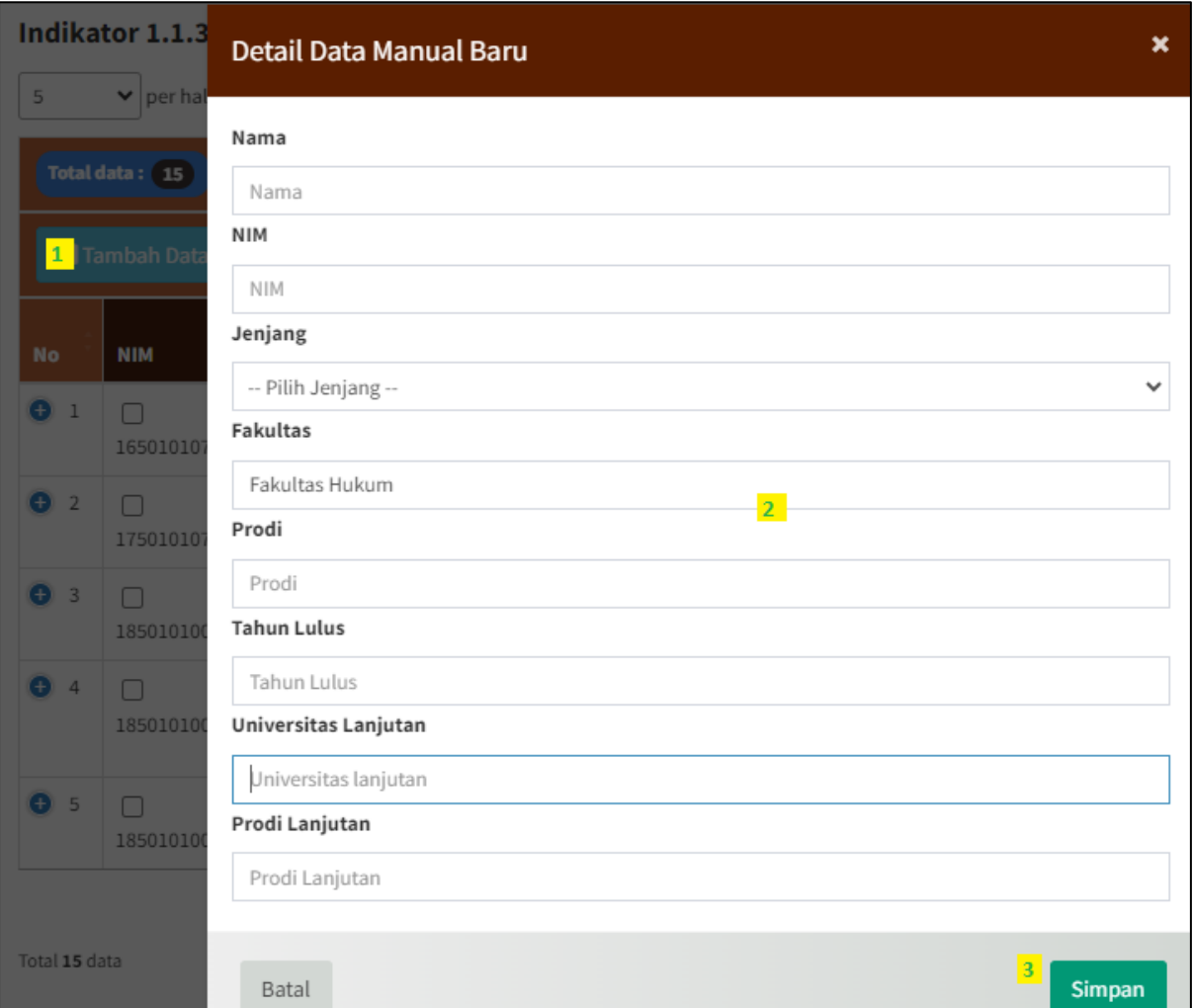

#### 4. Import Data Baru

Jika data manual dirasa terlalu banyak, maka anda bisa upload dengan template Excel menggunakan cara import data baru. Untuk import data baru silahkan klik **Import Data Baru** (1).

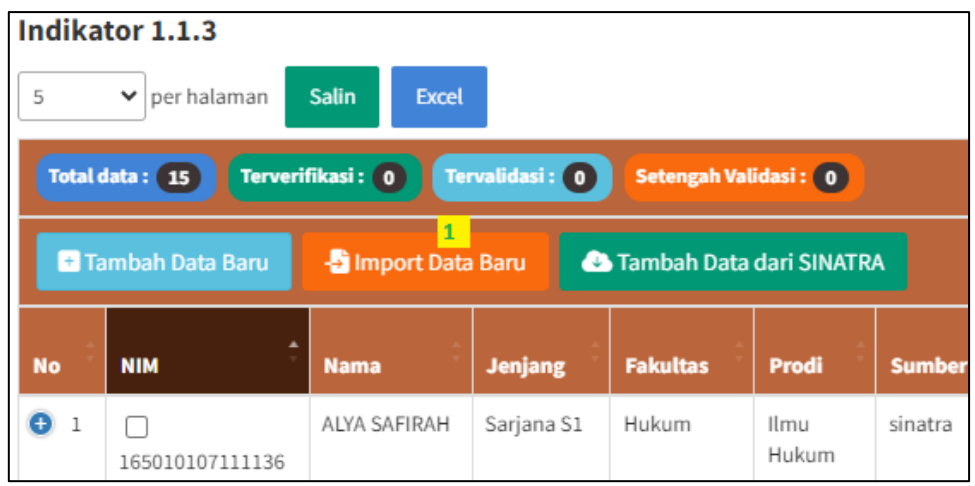

Kemudian silahkan **download Template** (2), isi template Excelnya (**mohon tidak mengubah format template**), selanjutnya upload template Excel yang sudah diisi dengan **Pilih Dokumen** (3), dan klik **Simpan** (4). Termplate berbeda untuk masing-masing indikator.

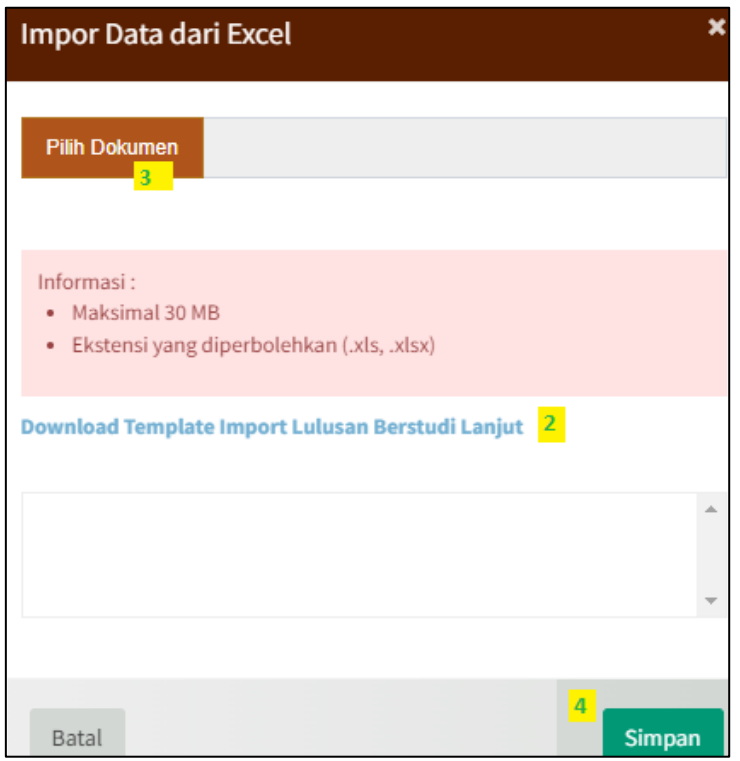

#### 5. Tambah Data Dari Aplikasi/Sumber Lain

Untuk tambah data dari aplikasi/sumber lain silahkan klik **Tambah Data dari SINATRA** (1) sebagai contoh. Untuk indikator lain sumber akan berbeda misalnya dari PDDIKTI, SISTER, dll. Namun terdapat juga indikator yang tidak memiliki sumber dari sistem, sehingga Anda harus memasukkan data secara manual melalui **tambah data baru** atau **import data baru** sesuai template yang sudah disediakan.

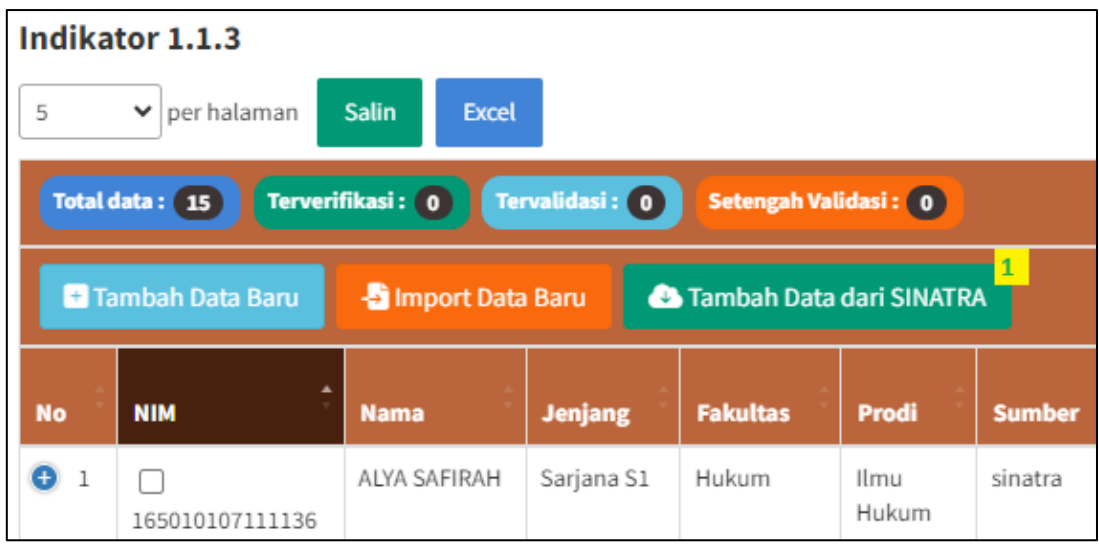

Berikut jika data berhasil ditambahkan. Klik **OK** untuk menutup notifikasi.

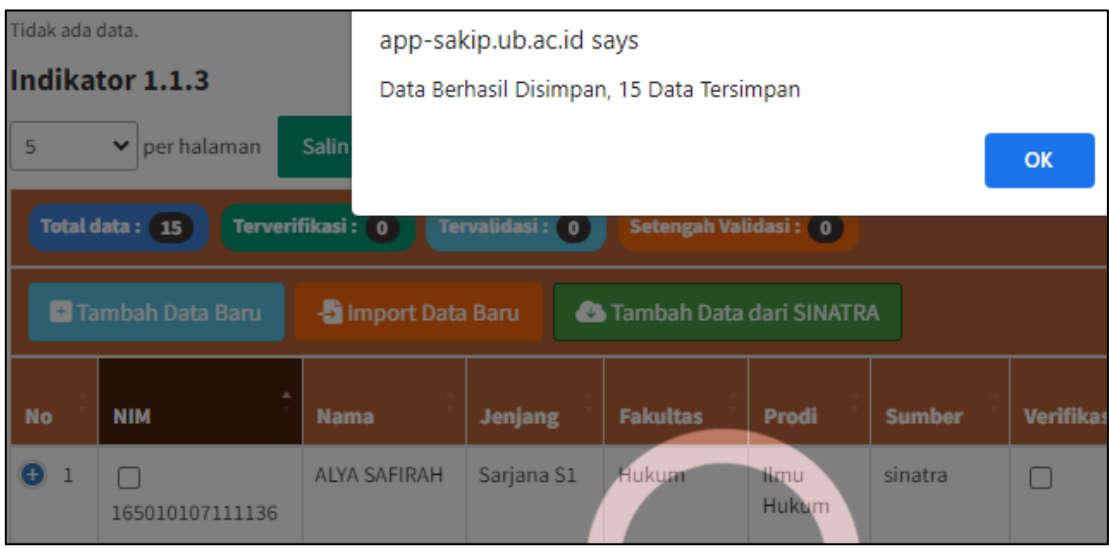

Berikut hasilnya 15 data berhasil ditambahkan.

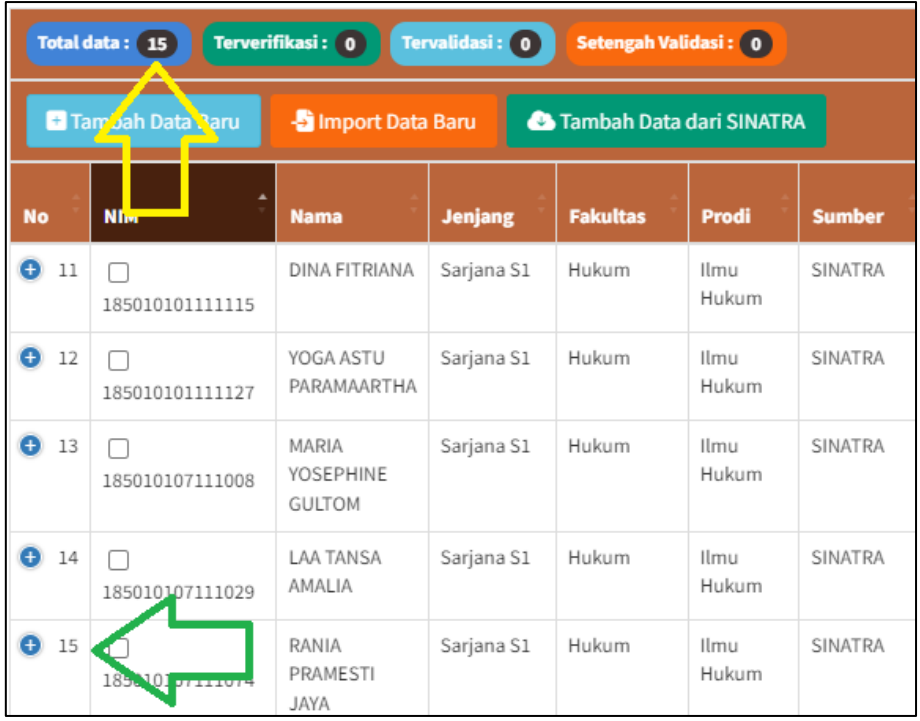

# 6. Upload Data Dukung

Setelah Anda memasukkan data (baik melalui tambah data baru, import data baru, atau tambah data dari SINATRA/dll), selanjutnya Anda harus upload data dukungnya sesuai masing-masing indikator. Untuk upload data dukung silahkan klik tanda **plus**.

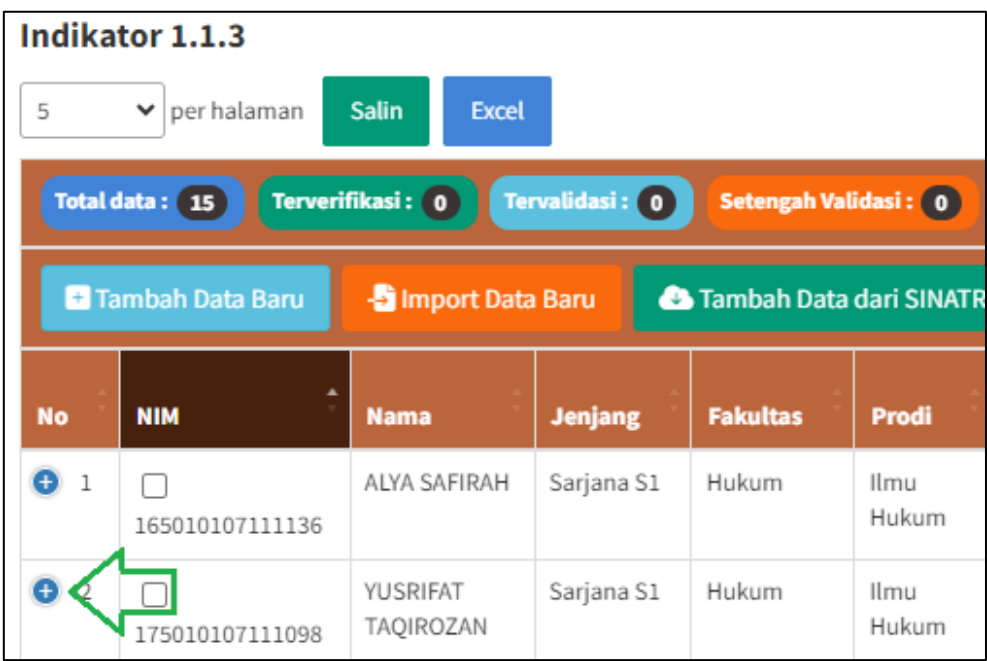

Kemudian klik **Upload** (1), beri **keterangan** filenya (2), selanjutnya pilih file **dokumen** dari komputer (3) dan klik **Simpan** (4). Pastikan ukuran file maksimal 8 MB.

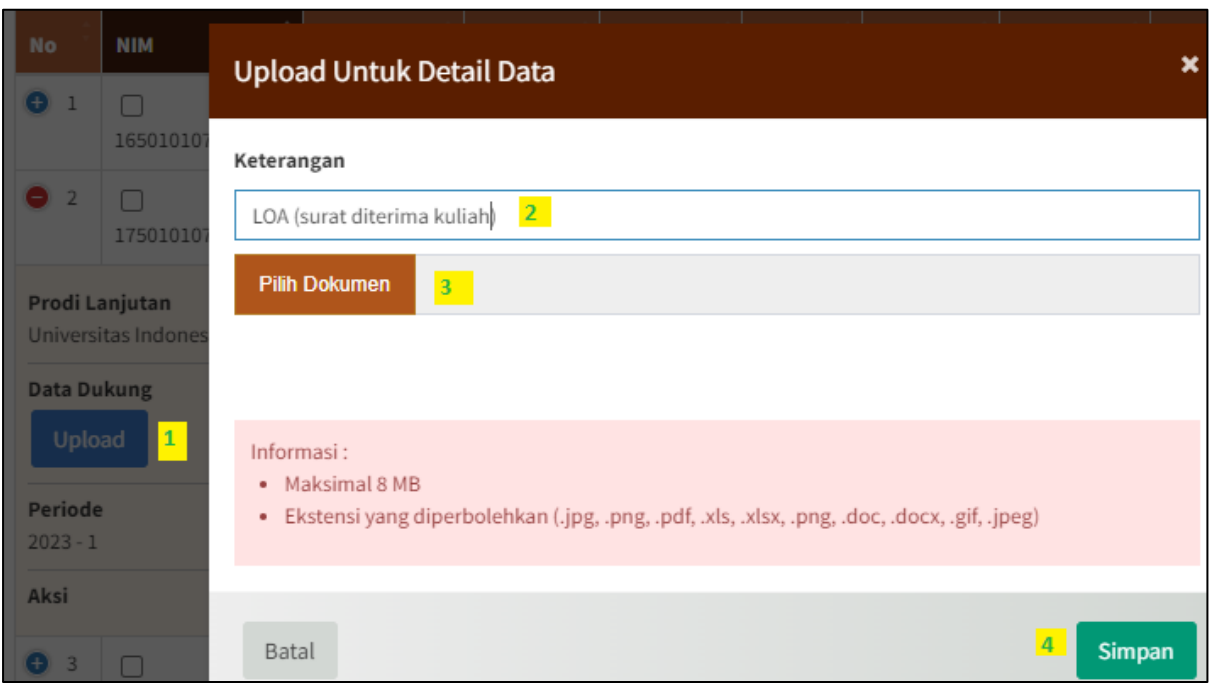

Berikut hasilnya jika berhasil di upload. Klik ikon **tempat sampah** untuk hapus jika salah upload. Atau klik **Upload** lagi untuk tambah data dukung lain, jika lebih dari satu data.

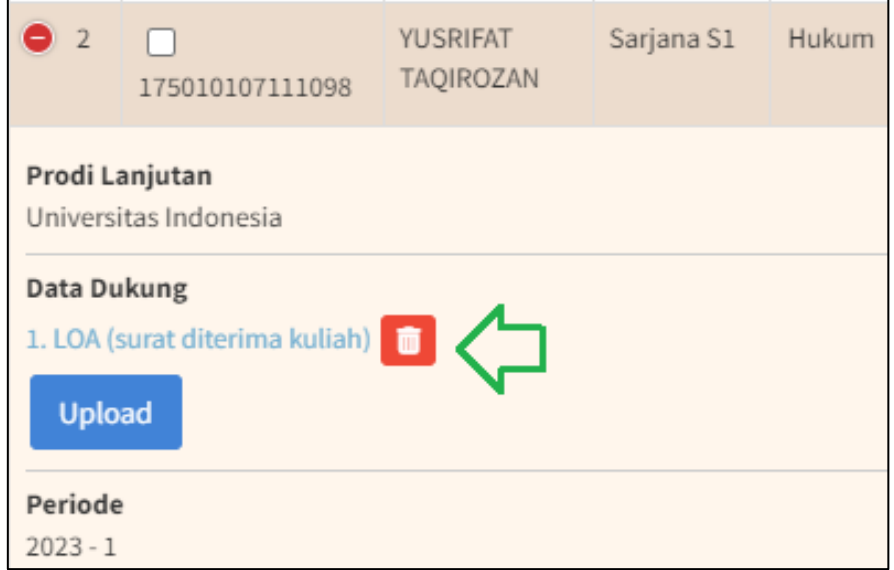

#### 7. Verifikasi Data dan Pengajuan

Setelah data dimasukkan beserta data dukungnya, silahkan verifikasi data dengan cara beri centang pada masing-masing data yang Anda anggap sesuai. Anda bisa memberi centang pada **nomor** (1) atau **nomor** (2). Jumlah terverifikasi ditunjukkan pada **nomor** (3).

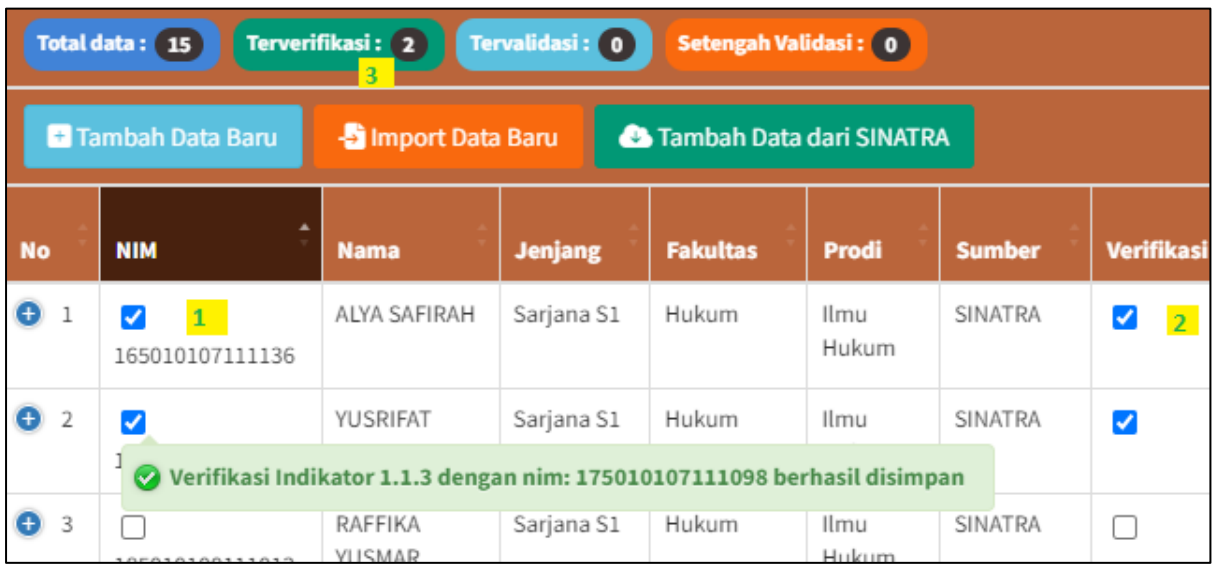

Kemudian silahkan isi capaian termin (TW), isi juga uraian rencana, uraian capaian, dan tindak lanjutnya.

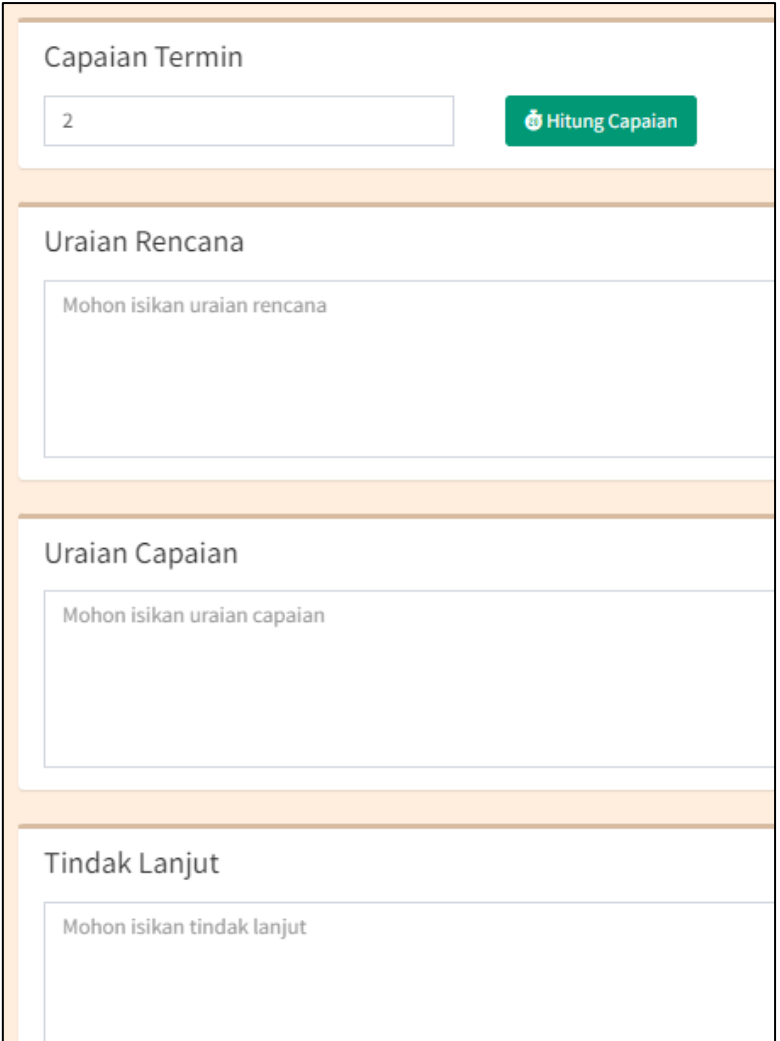

Selanjutnya silahkan klik **Simpan** (1) dan jika sudah lengkap dan siap pengajuan silahkan klik **Ajukan** (2).

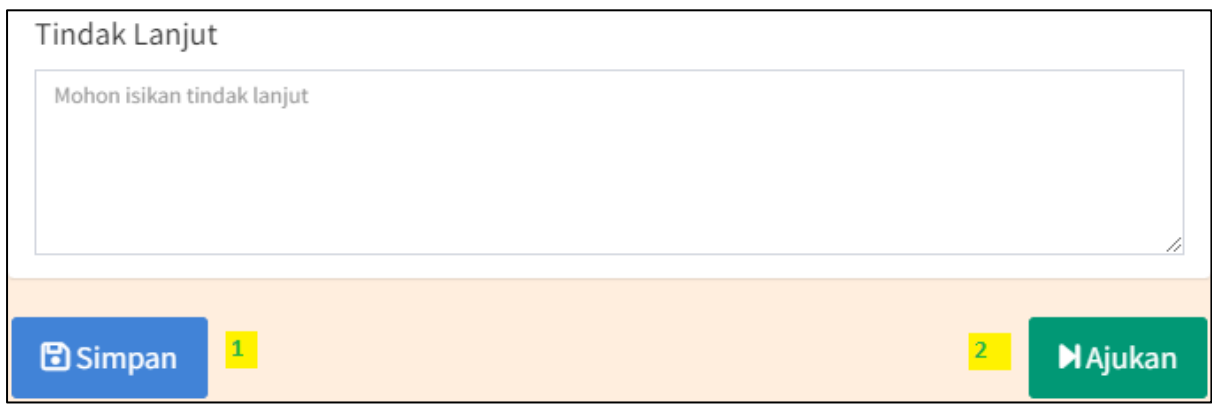

#### Hasilnya seperti di bawah ini.

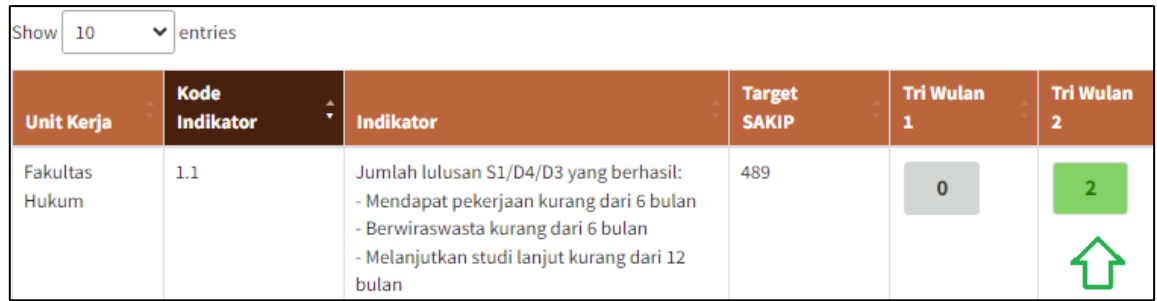

#### 8. Melihat Informasi Termin

Untuk melihat informasi termin pada suatu data pada tiap indikator silahkan klik tanpa plus (1).

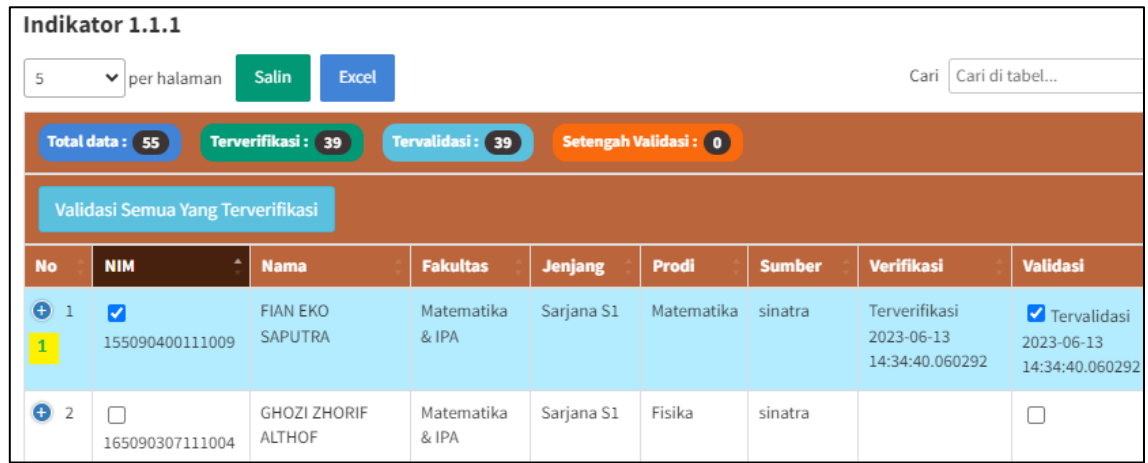

Maka informasi termin ditunjukkan di bagian bawah pada **Periode**, pada contoh Periode 2023-1, yaitu termin/TW 1.

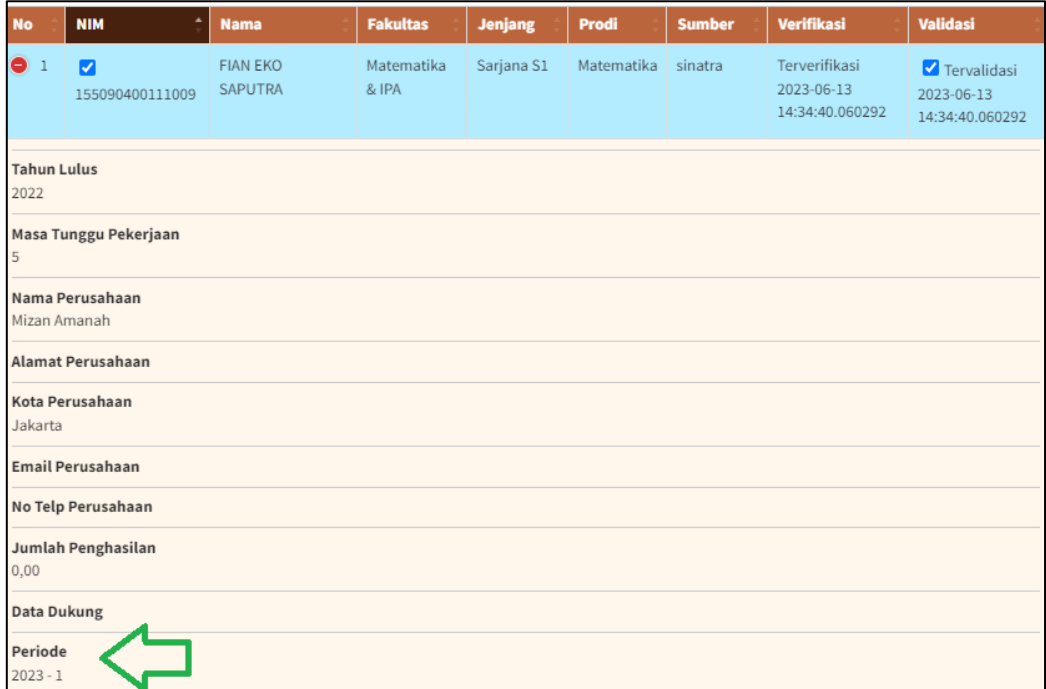

Untuk menampikan data termin tertentu, misalnya termin 2, caranya melalui pencarian. Pada **Cari**, ketikkan **"2023 – 2".**

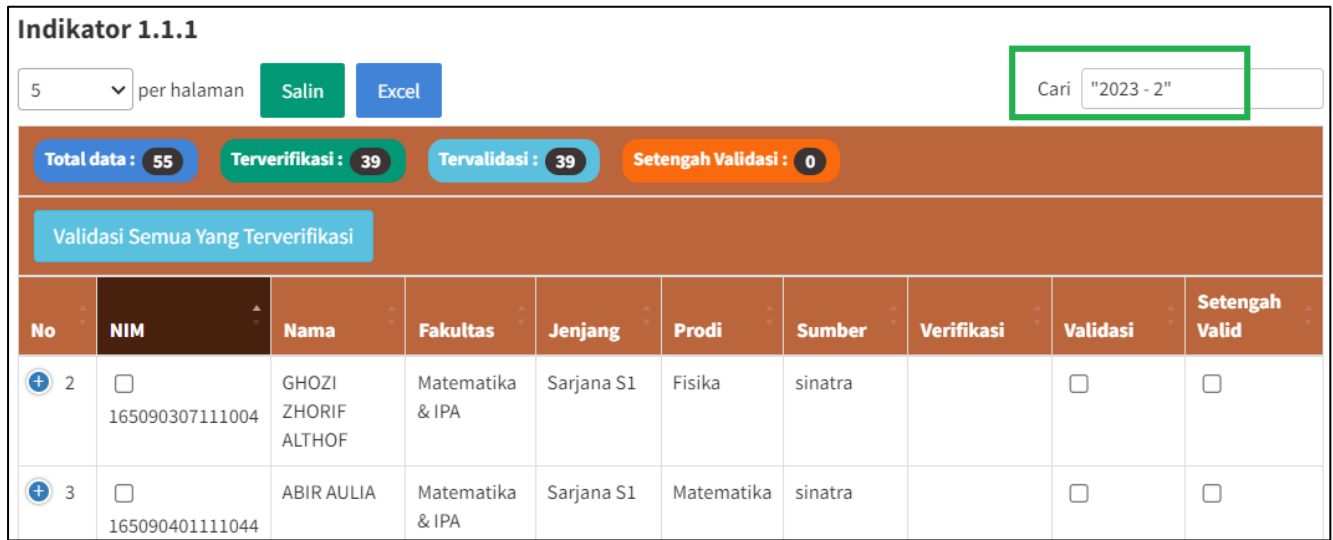

Maka data yang ditampilkan di tabel hanya data dari termin 2 saja. Kemudian total data dari termin 2 ditunjukkan di bawah tabel yaitu 16 data dari total data 55. Jadi 16 dari termin 2, dan 19 dari termin 1.

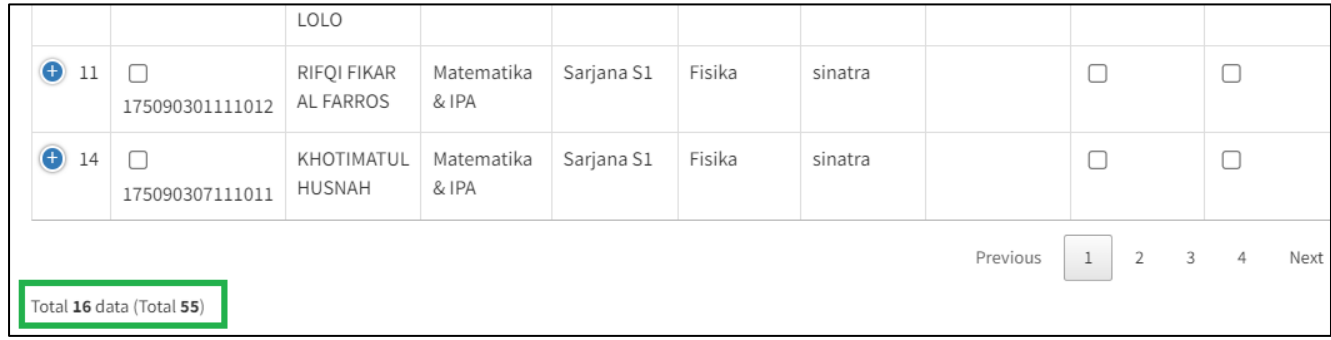

# 9. Logout

Untuk keluar dari aplikasi SAKIP ada dua cara. Cara pertama klik **Logout** (1) di pojok kiri bawah. Cara kedua klik nama di pojok **kanan atas** (2) dan klik **Logout** (3).

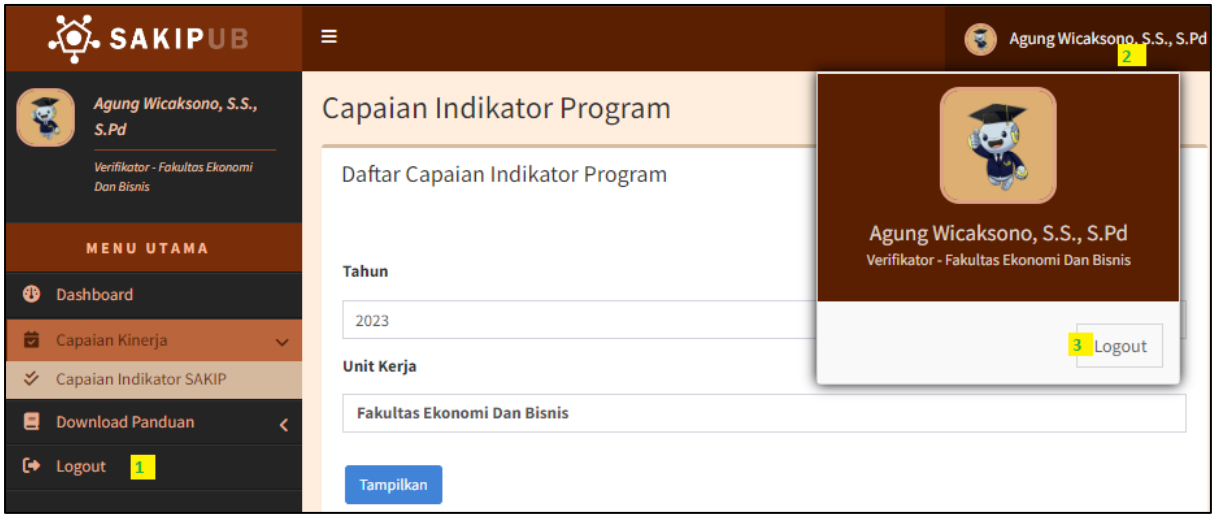

>>>>>>> Sekian, Terima Kasih <<<<<<<